[Podręcznik użytkownika](http://support.edokumenty.eu/trac/wiki/NewBusinessAdmin) > [Produkty](http://support.edokumenty.eu/trac/wiki/NewBusinessAdmin/Products) > Kartoteka produktu

# **Kartoteka produktu**

Kartoteka produktu składa się z **Zakładek zawierających informacje o produkcie/usłudze** i **Paska narzędzi**.

# **Zakładki**

### **Ogólne**

Zawartość karty **Ogólne** pokrywa się z formularzem dodawania nowego produktu.

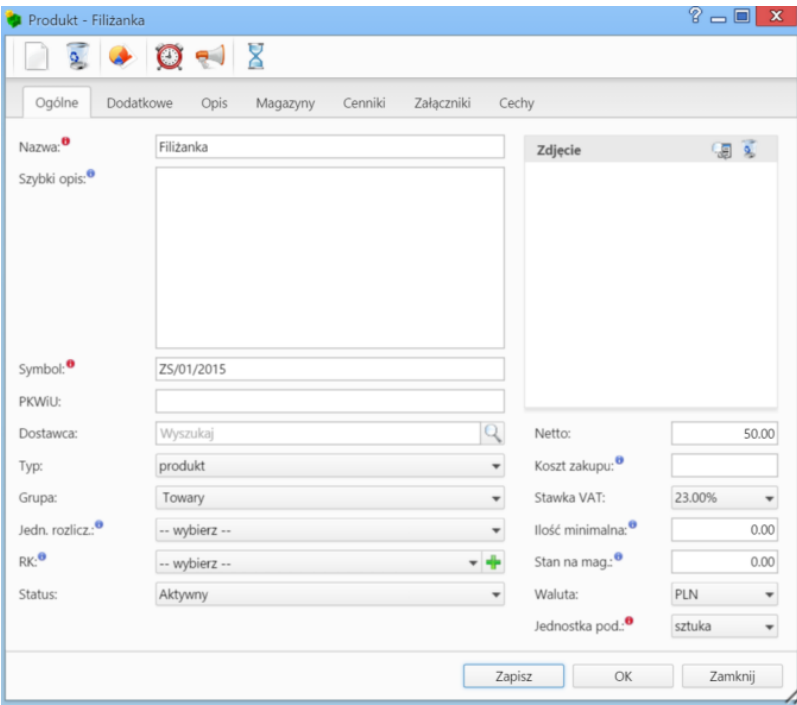

*Kartoteka produktu, zakładka Ogólne*

## **Opis pól**

- W polu **Nazwa** podajemy nazwę produktu/usługi.
- W polu **Szybki opis** możemy umieścić dane charakteryzujące produkt, np. wymiary, waga etc. Zmieniając widok listy produktów, możemy wyświetlić kolumnę **Szybki opis**, dzięki czemu uzyskamy szybki dostęp do tych informacji.

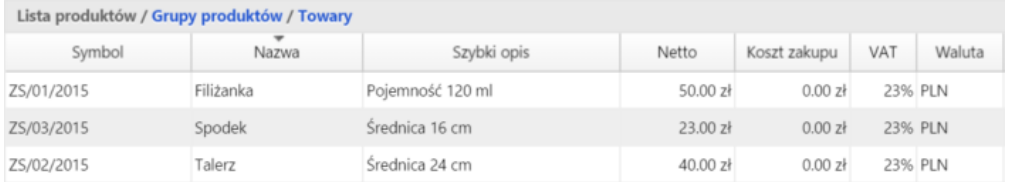

- Jeśli za polem **Symbol** zaznaczona jest opcja **Generuj**, produktowi zostanie przypisany numer zgodnie ze zdefiniowanym [szablonem.](http://support.edokumenty.eu/trac/wiki/NewBusinessAdmin/Settings/ControlPanel/DocumentNumbering) Wartość w tym polu odpowiada numerowi katalogowemu produktu i - jako unikalny identyfikator - może posłużyć do generowania [raportów.](http://support.edokumenty.eu/trac/wiki/NewBusinessAdmin/Reports)
- Pole **PKWiU** wypełniamy ręcznie.
- Na liście **Dostawca** wybieramy [kontrahenta](http://support.edokumenty.eu/trac/wiki/NewBusinessAdmin/Clients) zdefiniowanego w systemie.
- Wybierając wartość z listy **Typ** określamy, czy element jest **produktem**, **towarem**, czy **usługą**.
- Produkt możemy przypisać do określonej jednostki organizacyjnej, która została oznaczona jako **Jednostka rozliczeniowa** w [Strukturze](http://support.edokumenty.eu/trac/wiki/NewBusinessAdmin/Company/OrganizationStructure) [organizacyjnej.](http://support.edokumenty.eu/trac/wiki/NewBusinessAdmin/Company/OrganizationStructure) Może to być np. dział udostępniający pewną usługę.
- Z listy **RK** wybieramy rodzaj kosztu. Zawartość listy zależy od wskazanej wyżej jednostki rozliczeniowej w ten sposób, że wyświetlane są jedynie pozycje, które w definicji przypisano do danej jednostki. Pozycję do słownika rodzajów kosztów możemy dodać po kliknięciu ikony kulub z poziomu **Panelu sterowania**.
- Z listy **Status** wybieramy, czy dany produkt jest aktywny, czy nie. Jeśli np. produkcja pewnego towaru została chwilowo wstrzymana ze względu na remont, możemy taki produkt dezaktywować na pewien okres.
- Do kartoteki produktu możemy dodać zdjęcie. W tym celu klikamy ikonę i wybieramy pozycję z listy. Grafiki pochodzą z katalogu **Depository** w **Eksploratorze obrazków**, którym zarządzamy w **Panelu sterowania**. Aby usunąć obrazek z kartoteki produktu, klikamy ikonę
- W polu **Netto** wpisujemy kwotę netto w formacie **ZŁOTYCH.GROSZY**, np. 100.00.
- W polu **Koszt zakupu** podajemy jednostkowy koszt zakupu (cenę jednostkową netto). Pozostawienie pola pustego będzie interpretowane jak zero.
- Z listy **Stawka VAT** wybieramy stawkę VAT dla produktu.
- W polu **Ilość minimalna** podajemy liczbę, która nie może zostać przekroczona przez stan produktów w dowolnym magazynie. Jest to domyślna minimalna ilość danego produktu w każdym magazynie.
- Pole **Stan na magazynach** nie podlega edycji. Wartość w tym polu to łączna ilość jednostek produktu znajdujących się w danym momencie we wszystkich magazynach łącznie. Szczegółowe informacje o stanach można odczytać w zakładce **Magazyny**.
- Z listy **Waluta** wybieramy walutę, w której określona jest wartość w polu **Netto**.
- W jednostce wybranej z listy **Jednostka podstawowa** przeliczane są stany magazynowe danego towaru.

#### **Dodatkowe**

W karcie **Dodatkowe** istnieje możliwość ustawienia alarmu, tzn. komunikatu, który będzie wyświetlany podczas otwierania kartoteki produktu lub dodawania produktu na listę pozycji w dokumencie lub sprawie. Treść komunikatu wpisujemy w polu **Uwagi**, po czym zaznaczamy checkbox **Z alarmem**. Może to być np. ostrzeżenie o kończących się zapasach.

Aby zablokować obrót magazynowy, tzn. aby wydania i przyjęcia nie miały wpływu na stany magazynowe produktu, zaznaczamy opcję **Blokuj obrót magazynowy**. Po zaznaczeniu tej opcji produkt nie będzie podlegał przesunięciom i nie będzie możliwości określenia stanu magazynowego.

### **Opis**

W tej karcie możemy dodać rozbudowany opis produktu lub usługi. Treść tę możemy sformatować korzystając z narzędzi w edytorze tekstu. Opis produktu będzie wykorzystany np. przy generowaniu [oferty.](http://support.edokumenty.eu/trac/wiki/NewBusinessAdmin/Documents/AddEditDocument/Offer)

#### **Magazyny**

Zakładka **Magazyny** ma charakter informacyjny. Lista wyświetlana w tej karcie zawiera informacje o wszystkich magazynach i o stanie edytowanego produktu w każdym z nich. Wartości te są aktualizowane m.in. po wygenerowaniu dokumentów takich, jak WZ, PZ, Zamówienie etc.

#### **Cenniki**

Zarządzanie cennikami zostało opisane w osobnym [artykule](http://support.edokumenty.eu/trac/wiki/NewBusinessAdmin/Products/PricelistCurrency).

### **Załączniki**

Panel zarządzania załącznikami został opisany w osobnym [artykule](http://support.edokumenty.eu/trac/wiki/NewBusinessAdmin/Landing/Attachments).

#### **Cechy**

W zakładce **Cechy** możemy określić indywidualne cechy produktów, które nie występują w domyślnych ustawieniach systemu. Może to być np. seria produktów lub typ usługi. Cechami zarządzamy w **Panelu sterowania**.

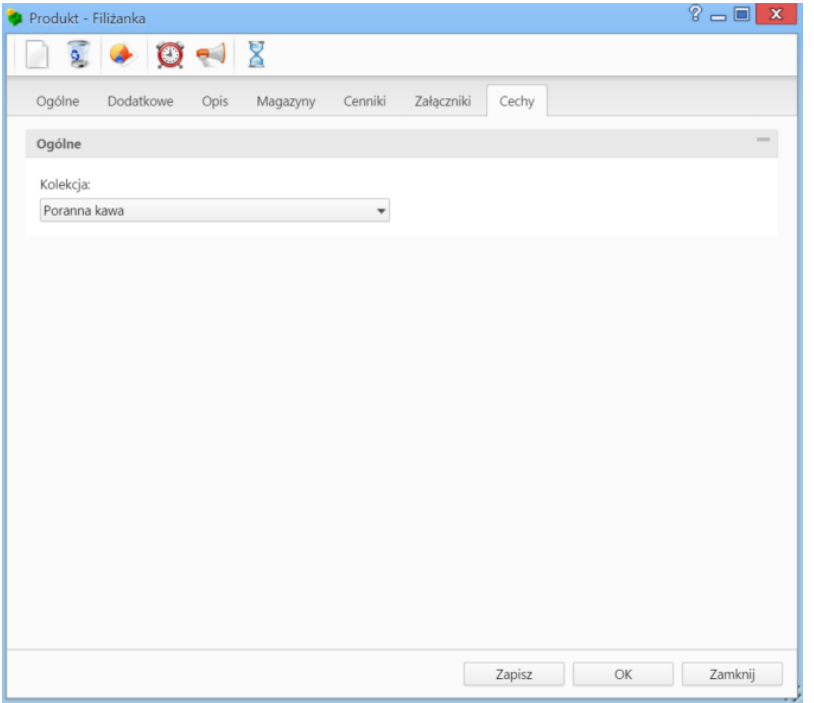

*Przykładowa zawartość zakładki Cechy*

Uzupełnienie danych w tej karcie pozwala także na filtrowanie (w panelu nawigacyjnym **Filtry**) produktów na liście.

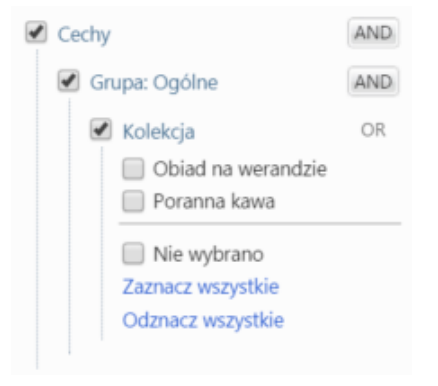

*Przykładowy filtr Cechy*

## **Pasek narzędzi**

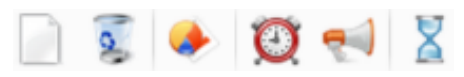

*Pasek narzędzi w kartotece produktu*

Korzystając z **Paska narzędzi** możemy (klikając kolejne ikony, od lewej):

- dodać nowy produkt
- usuwać produkt, którego kartotekę edytujemy
- generować [raporty,](http://support.edokumenty.eu/trac/wiki/NewBusinessAdmin/Reports) np. sprzedaży danego produktu
- ustawiać *przypomnienia*
- wysyłać powiadomienia do wybranych pracowników lub grup pracowników
- przeglądać historię zmian w kartotece produktu.